# **International Conference on Signal Processing and Communication – 2015**

Steps for conversion of paper in pdf format

### **Step -1**

After saving the document, go to **print** option under file menu bar as shown in the image below.

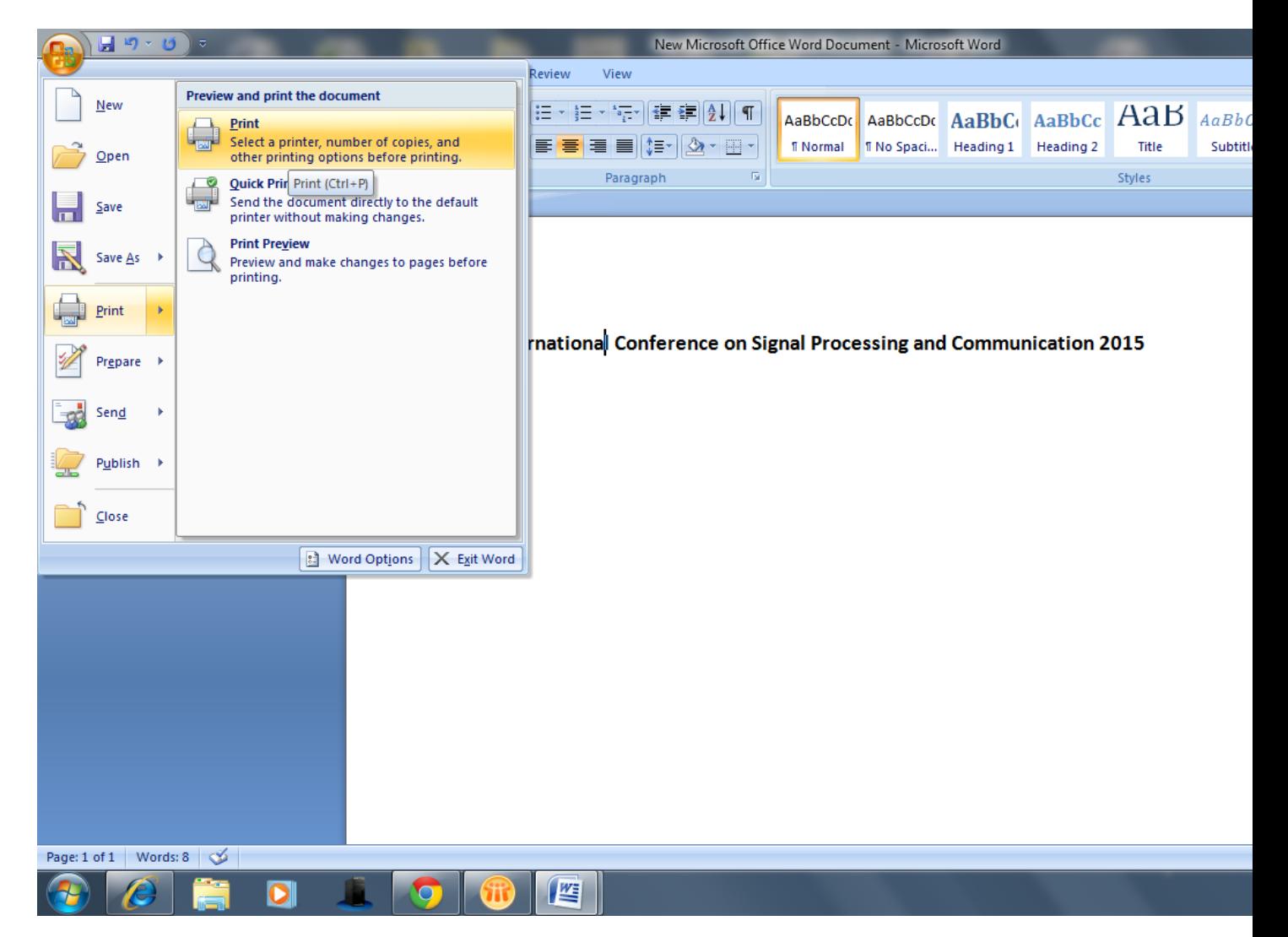

## **Step -2**

Select the **default pdf writer** from the drop down list. (CutePDF Writer is selected in this case, as displayed in the pic below) and further click on **Options** button.

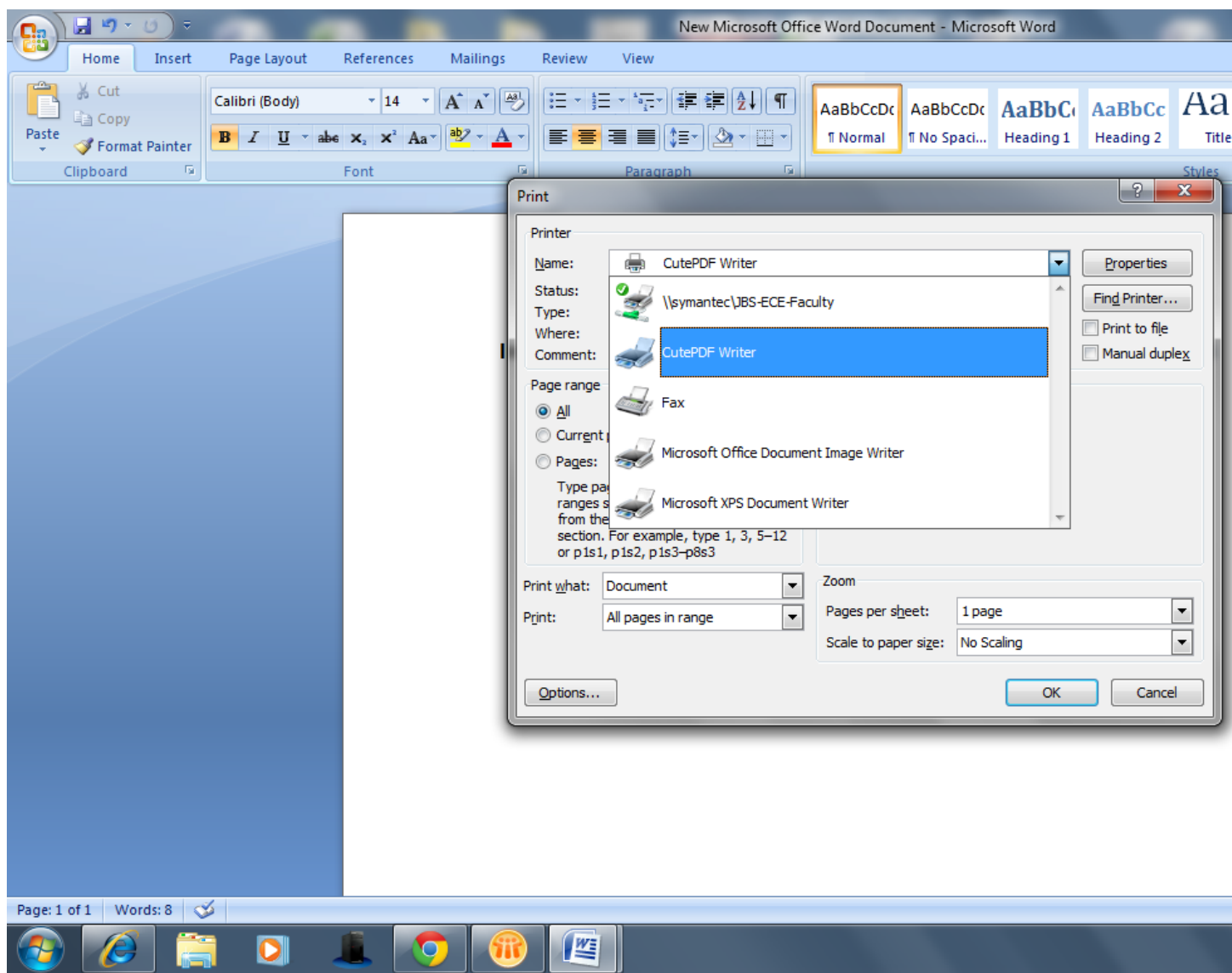

#### **Step – 3**

Click on **save tab** in the list of tabs displayed in Word Options Window.

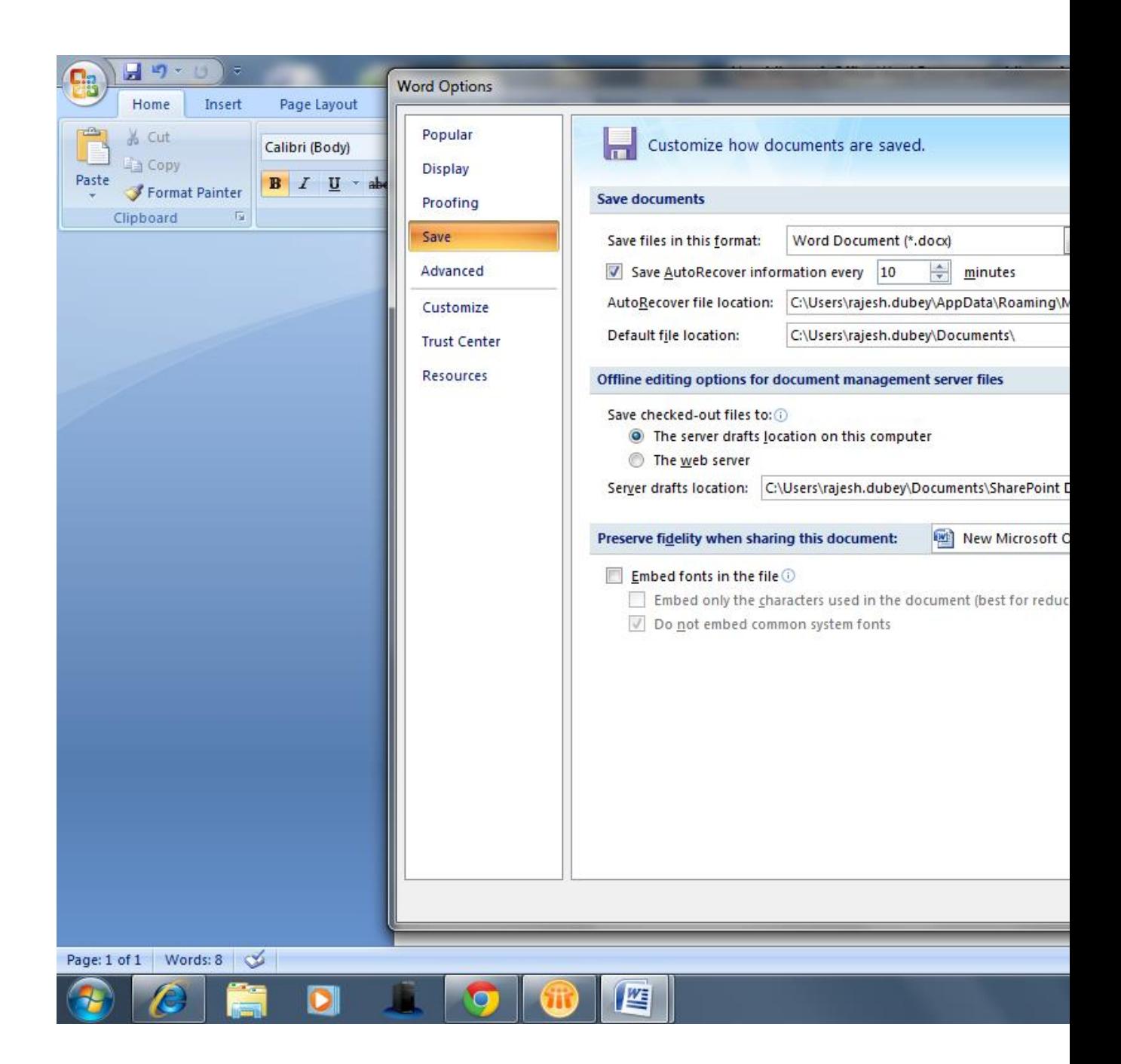

## **Step - 4**

Check the option **Embed fonts** in the file in the Save Tab. Check the first option and uncheck the second option as showed in the pic below. Press **OK** to continue.

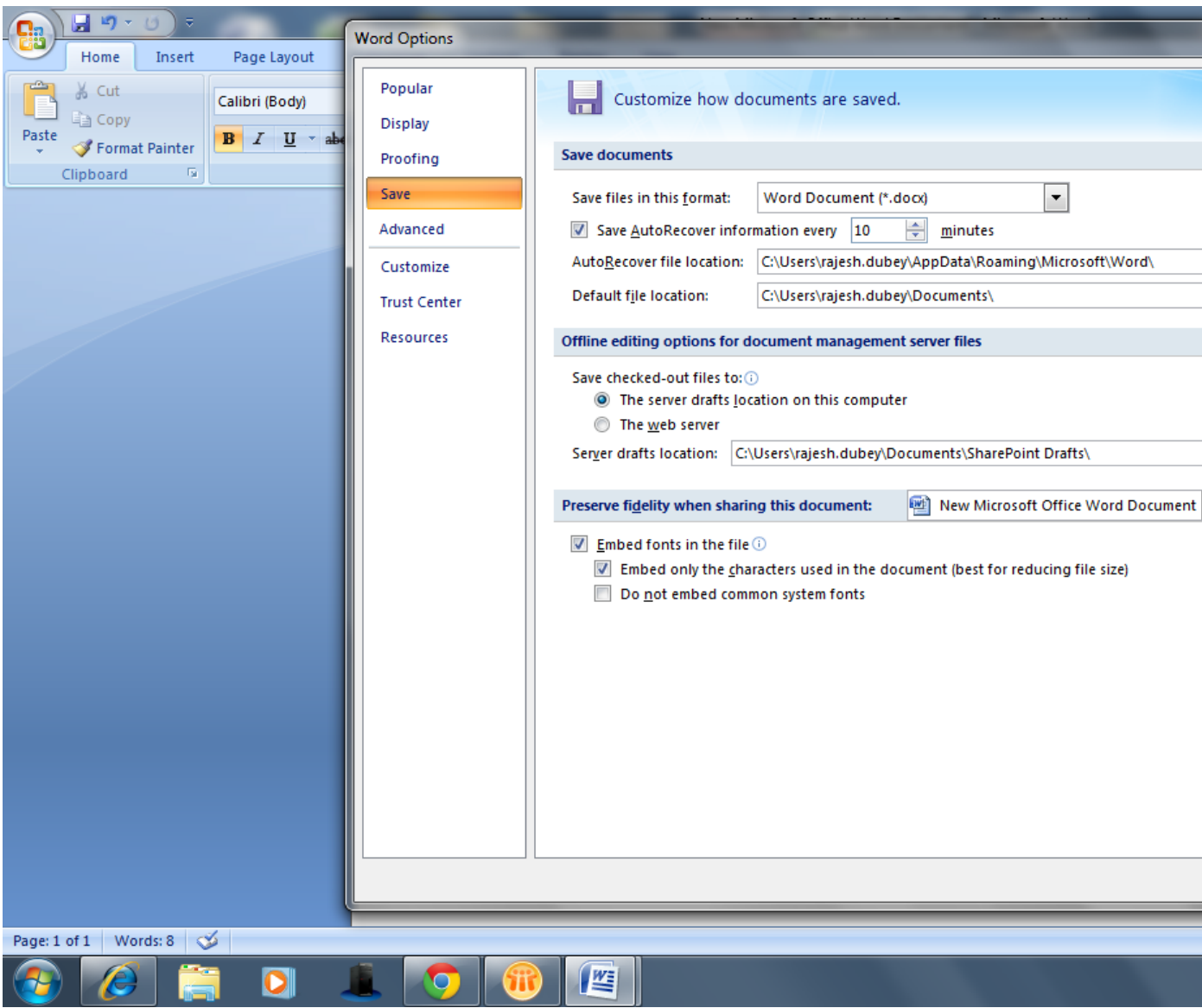

**Step -5**

After clicking **OK**, the pdf file of the document will be generated which is ready to be uploaded by logging onto edas gateway.

## **NOTE:**

The above steps are desgined for Windows users using MS Office version 2007/08 and above.